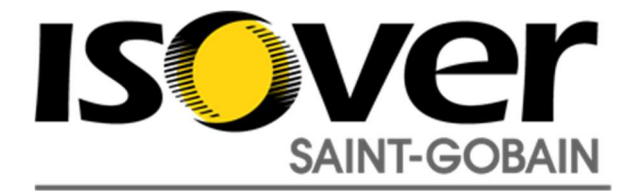

## Instrukcja obsługi bibliotek dachu

Użytkownik może skorzystać z dwóch opcji przeniesienia bibliotek dachu do swojego projektu:

- 1) Przenoszenie konkretnych typów dachu:
	- otwieramy równolegle projekt właściwy i projekt z katalogiem dachu ISOVER,
	- w katalogu ISOVER zaznaczamy wybrany typ dachu i kopiujemy do schowka **(Ctrl+C),**

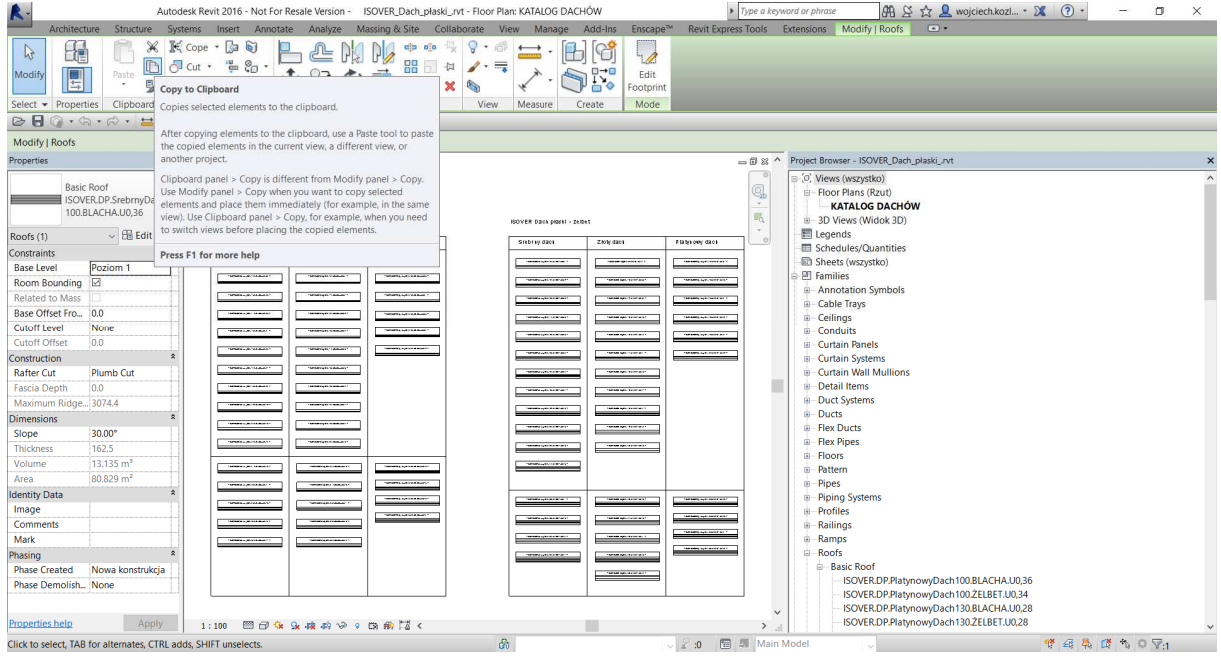

- przechodzimy do projektu właściwego (Ctrl+Tab) i wklejamy ze schowka konkretny dach

korzystając ze skrótu **(Ctrl+V)** i wskazujemy miejsce wklejenia,

- na zakończenie akceptujemy tryb wklejenia **Finish**,

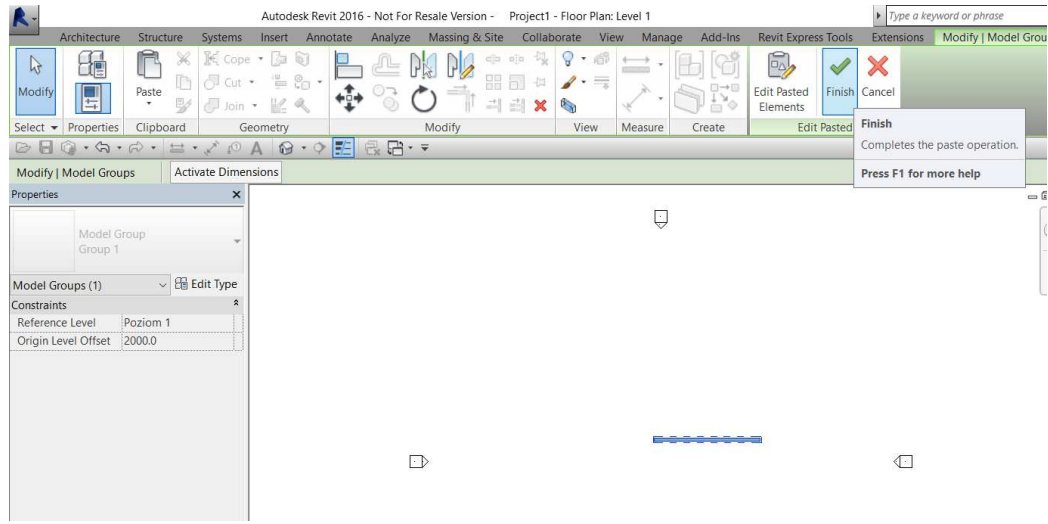

- wybrany typ dachu wraz z parametrami jest już na liście dachów w bieżącym projekcie.

Alternatywnie możemy to zrobić z poziomu przeglądarki projektu. W tym przypadku zaznaczamy wybrany typ dachu w przeglądarce projektu **(Project Browser)** i stosujemy skrót Ctrl+C:

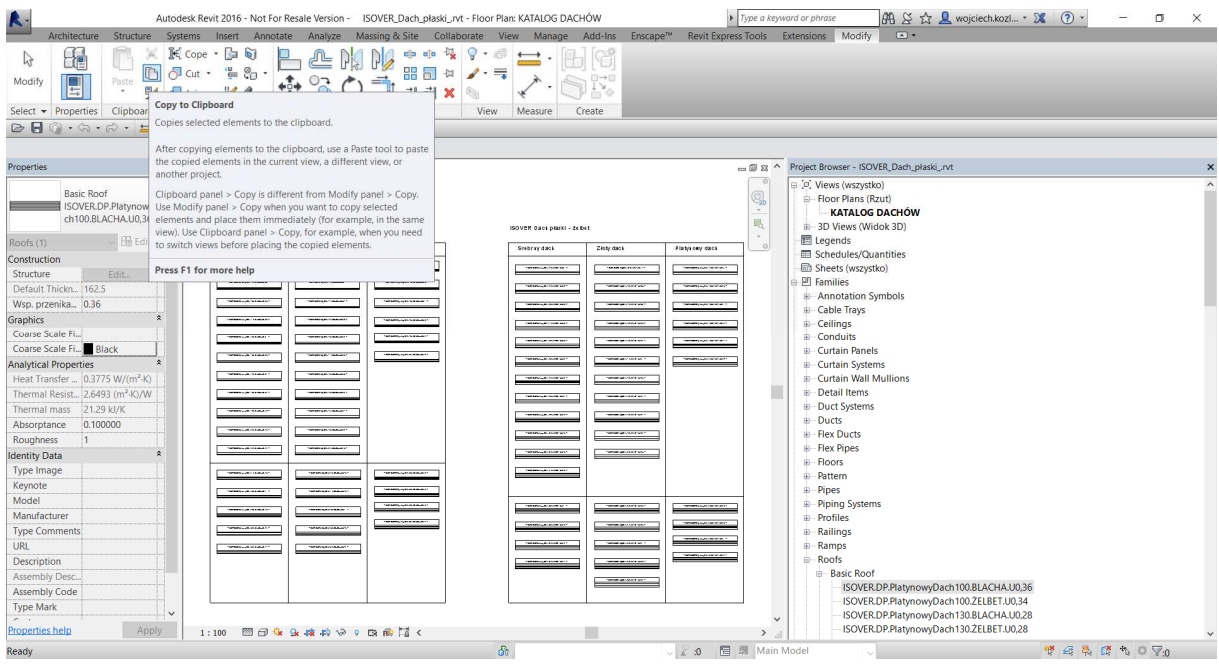

Tak jak poprzednio przechodzimy na projekt właściwy **(Ctrl+Tab)** i stosujemy skrót **Ctrl+V**.

- 2) Przenoszenie całego typoszeregu dachu:
	- otwieramy równolegle projekt właściwy i projekt z katalogiem dachu ISOVER,

- będąc we właściwym projekcie przechodzimy do zakładki **Manage (***Zarządzaj***)** i w panelu **Settings (***Ustawienia***)** znajdujemy polecenie **Transfer Project Standards (***Przenieś standardy projektu***),** 

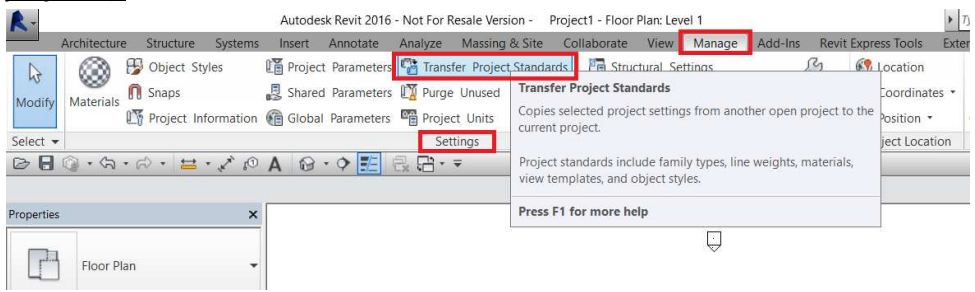

- W oknie dialogowym transferu wybieramy opcje **Roof Types (***Typy dachu)*, wskazując plik źródłowy **(Copy from)**:

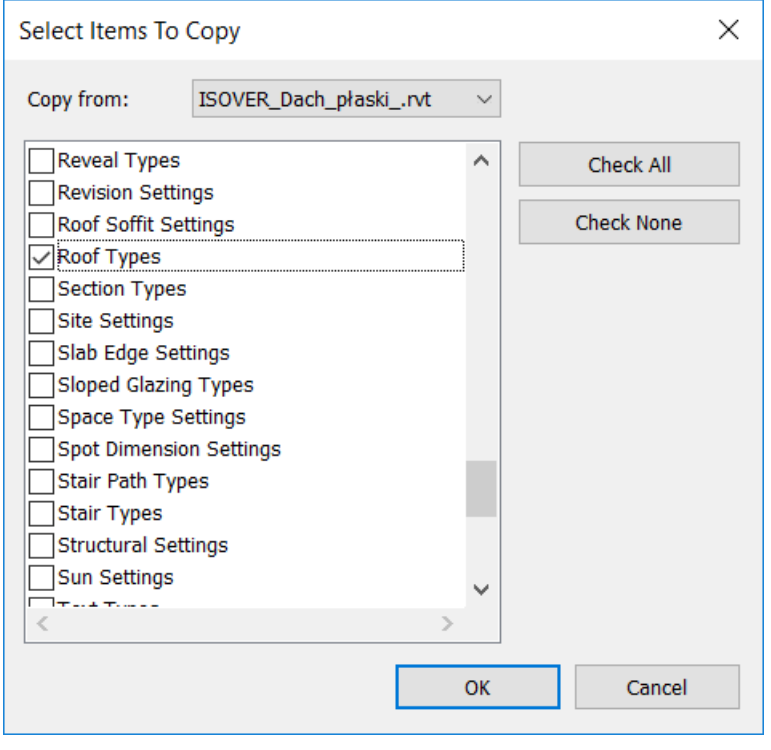

- cały typoszereg dachów ISOVER wraz z parametrami jest już w projekcie.